ООО «Технологии Радиосвязи»

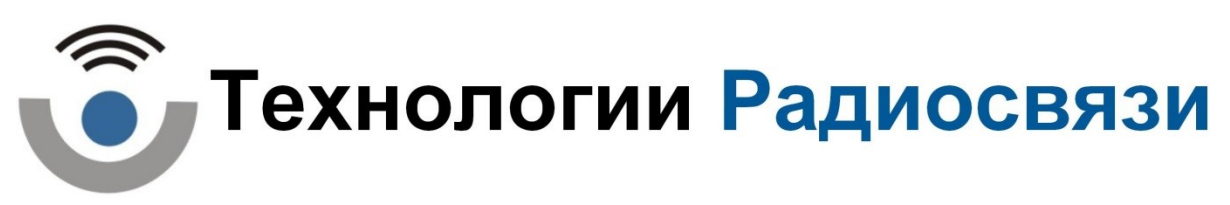

Утвержден ТИШЖ.00222-01 34 01 ЛУ

Специальное программное обеспечение

Программа управления «AntennaControl»

Руководство оператора ТИШЖ.00222-01 34 01 Листов 40

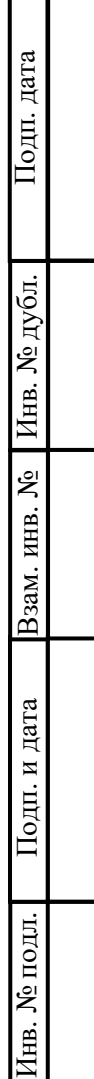

#### $-2-$ ТИШЖ.00222-01 34 01

#### Аннотация

Руководство оператора описывает работу с программой управления «AntennaControl» специального программного обеспечения (СПО). Руководство оператора содержит условия и правила запуска и остановки программы управления «AntennaControl», описание диалога с оператором, сообщения оператору и правила реагирования на сообщения об ошибках.

Для использования в процессе эксплуатации программы управления «AntennaControl» операторы должны изучить настоящее руководство, а также эксплуатационные документы составных частей АС согласно комплекту поставки.

### $-3 -$ ТИШЖ.00222-01 34 01

### **Содержание**

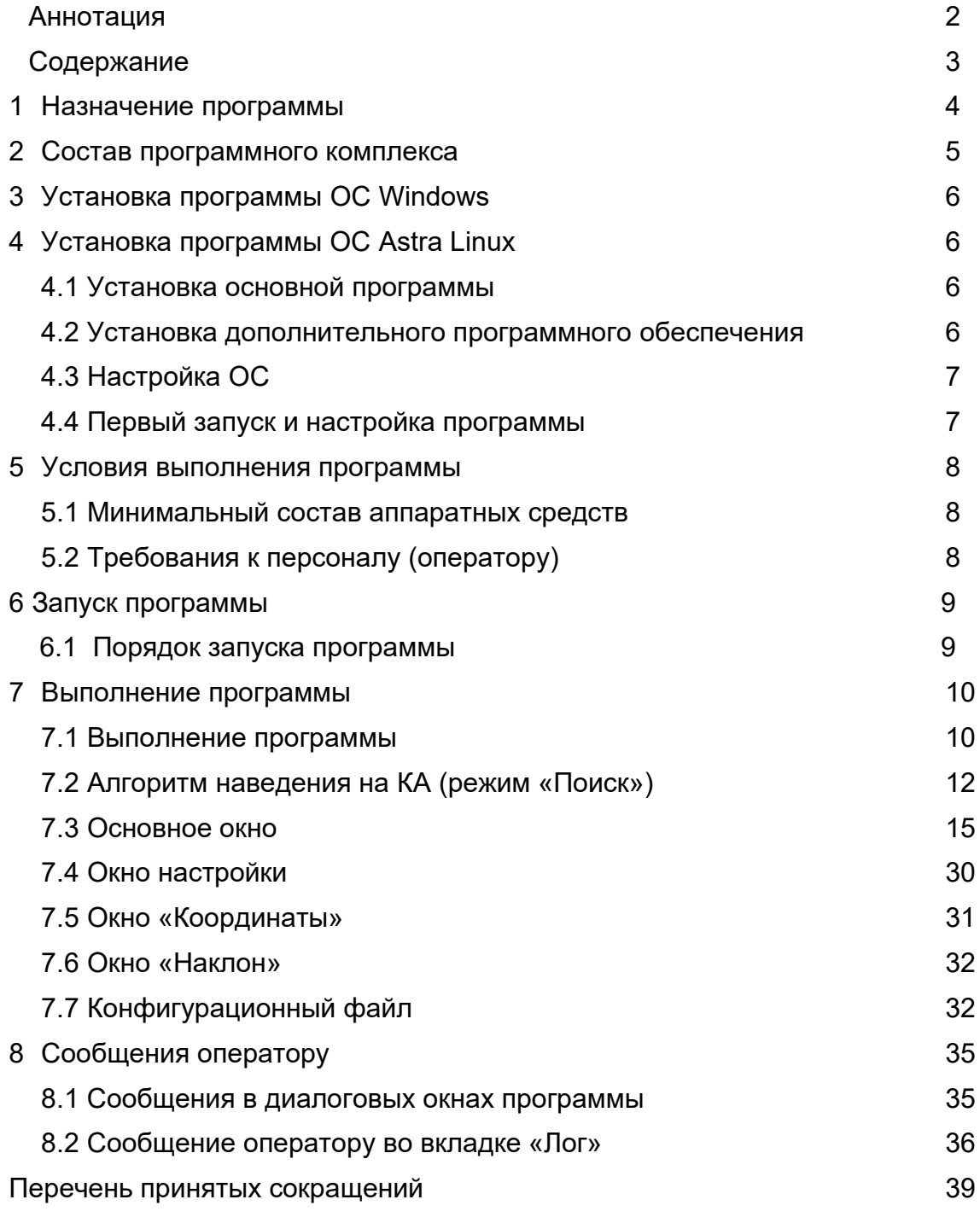

#### $-4-$ ТИШЖ.00222-01 34 01

#### **1 Назначение программы**

- 1.1Основным функциональным назначением СПО является автоматизация процессов контроля и управления системы наведения антенного поста (СНА АП) и решение следующих функциональных задач:
- 1.1.1 Наведение антенны на спутник на ГСО по его долготе подспутниковой точки;
- 1.1.2 Наведение на спутник на ВЭО из данных двухстрочного набора элементов орбиты.
- 1.1.3 Наведение антенны на спутник по заданным азимуту и углу места;
- 1.1.4 Включение режима автоматического сопровождения спутника по максимуму сигнала на заданной для данного спутника частоте;
- 1.1.5 Ручное управление приводами антенны по азимуту и углу места;
- 1.1.6 Контроль состояния комплекса с различной степенью детализации и его отказов;
- 1.2СПО выполняет задачи контроля и управления СНА АП в части:
- 1.2.1 Отображение функционального состояния (норма/авария) и состояния соединения (в сети/не в сети) для следующих блоков комплекса:
	- Блок управления антенной (БУА);
	- Приемник сигнала наведения (ПСН);
	- Угломерной системы (БИНС)
- 1.2.2 Отображение основных параметров блокa БУА:
	- Текущего азимута;
	- Текущего угла места;
	- Текущего режима управления блоком;
- 1.2.3 Отображение основных параметров блокa ПСН:
	- Текущей частоты;
	- Состояния захвата;
	- Текущего уровня сигнала;
- 1.2.4 Отображение основных параметров блокa БИНС:
	- Текущие координаты АП;
	- Текущая ориентация АП;
- 1.3Непосредственного управления регистрами блоков комплекса;
- 1.4Настройки параметров работы комплекса;

#### $-5-$ ТИШЖ.00222-01 34 01

#### 2 Состав программного комплекса

Программный комплекс СПО состоит из программы управления «AntennaControl» с файлами исходных данных и параметров настройки и функционирования АРМ. Структура файлов СПО отображена в таблице 1.

СПО может поставляться в версии для ОС Windows или для ОС Astra Linux SE версии 1.6 64 разряда.

Конфигурационный файл settings.ini создается после запуска программы «AntennaControl» с атрибутом «-с» в директории программы.

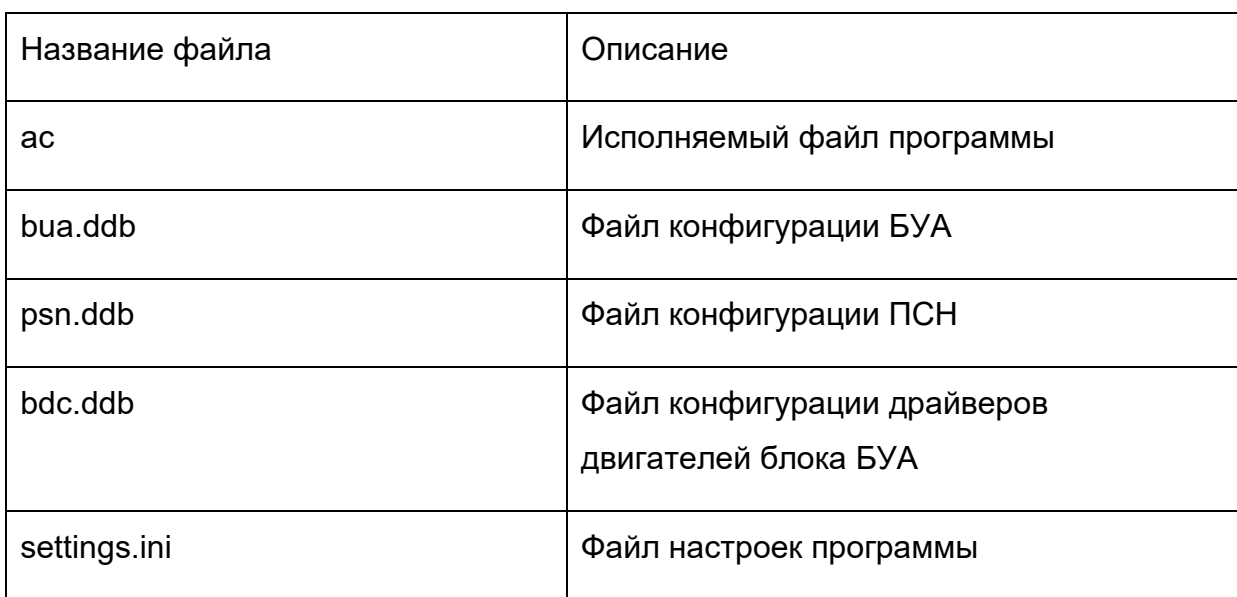

Таблица 1 - Структура файлов СПО

#### $-6-$ ТИШЖ.00222-01 34 01

### 3 Установка программы ОС Windows

Для установки основной программы «AntennaControl» на ПК под управлением ОС Windows необходимо выполнить копирование всех файлов программы "AntennaControl" и файлов разделяемых библиотек с поставляемого носителя на жесткий диск ПК.

(файлы программы «AntennaControl» расположены в директории antennacontrol, на поставляемом носителе)

### 4 Установка программы ОС Astra Linux

Для установки программы «AntennaControl» на ПК под управлением ОС СН Astra Linux версии 1.6 64 разряда необходимо:

### 4.1 Установка основной программы

Для установки основной программы «AntennaControl» необходимо выполнить копирование всех файлов программы "AntennaControl" с поставляемого носителя на жесткий диск ПК.

(файлы программы «AntennaControl» расположены в директории antennacontrol, на поставляемом носителе)

### 4.2 Установка дополнительного программного обеспечения

Для корректной работы СПО необходимо установить драйвер преобразователя интерфейсов Moxa NPort. Установка производится путем сборки из исходных кодов драйвера.

(файлы исходных кодов драйвера расположены в директории тоха, на поставляемом носителе)

Порядок установки драйвера:

- 4.2.1 Установить пакеты ОС Astra Linux:
	- Пакет заголовков ядра Astra Linux (команда для установки пакета из репозитория Astra Linux: # sudo apt-get install linux-headers-\$(uname -r))
	- Установить пакет для сборки программ под Astra Linux: (команда для установки пакета из репозитория Astra Linux: # sudo apt-get install build-essential)
- 4.2.2 Выполнить копирования файлов исходных кодов драйвера преобразователя интерфейсов с поставляемого носителя на жесткий диск ПК.
- 4.2.3 В директории исходных кодов драйвера преобразователя интерфейсов выполнить скрипт mxinstall.

(Установка драйвера производится в директорию /user/lib/npreal2)

4.2.4 В процессе установки драйвера отказаться от установки зашишенного соединения;

#### $-7-$ ТИШЖ.00222-01 34 01

- 4.2.5 Установить сетевое соединение ПК с преобразователем интерфейсов; (IP адрес преобразователя по умолчанию: 192.168.127.254);
- 4.2.6 Войти под учетной записью суперпользователя;
- 4.2.7 Запустить с правами суперпользователя файл драйвера /user/lib/npreal2/driver/mxaddsvr с параметрами <IP адрес преобразователя> <количество портов>

(пример с адресом по умолчанию: ./mxaddsvr 192.168.127.254 2);

4.2.8 В результате выполнения пункта 4.2.7 должно произойти создание виртуальных последовательных портов, с именами ttyr00, ttyr01, ..., через которые осуществляется доступ к физическим портам преобразователя. Проверить их создание в директории /dev.

> (ttyr00 coomsemcmsyem 1ому порту преобразователя, ttyr01 соответствует 20му порту преобразователя и  $m.\partial.$ );

### 4.3 Настройка ОС.

Для корректной работы СПО необходимо добавить учетную запись пользователя, осуществляющего работу с СПО в группу ОС dialout. (команда adduser <Имя пользователя> dialout, пример # sudo adduser user dialout).

### 4.4 Первый запуск и настройка программы.

- 4.4.1 Запустить исполняемый файл программы AntennaControl, убедиться, что графический интерфейс программы отображается. Закрыть программу.
- 4.4.2 B конфигурационном файле AntennaControl (~/.config/radiocomm/antennacontrol.conf) установить настройки последовательных портов устройств и порт выдачи телеметрии. (по умолчанию БУА ttyr00)
- 4.4.3 Запустить antennacontrol. Соединение с блоками произошло успешно, если на верхней панели основного окна СПО статус блоков отличен от «Нет соединения».

#### $-8-$ ТИШЖ.00222-01 34 01

#### 5 Условия выполнения программы

#### 5.1 Минимальный состав аппаратных средств:

Минимальный состав используемых технических (аппаратных) средств соответствует составу технических средств для обеспечения работы ОС и установления Ethernet соединения с преобразователем интерфейсов.

### 5.2 Требования к персоналу (оператору):

Конечный пользователь программы (оператор) должен обладать практическими навыками работы с графическим пользовательским интерфейсом операционной системы и иметь образование не ниже среднего.

Персонал должен быть аттестован на III квалификационную группу по электробезопасности.

#### 6 Запуск программы

Загрузка запуск программы «AntennaControl» И осуществляется исполняемым файлом программы «ас».

### 6.1 Порядок запуска программы

Для запуска СПО необходимо:

- 6.1.1 Удостовериться, АРМ подключен к управляемым блокам АП;
- 6.1.2 Проверить надежность соединения кабелей;
- 6.1.3 Включить питание АП в целом;
- 6.1.4 Подождать завершения процессов загрузки программного обеспечения устройств и самотестирования;
- 6.1.5 Привести оборудование АП в исходное рабочее состояние в соответствии с их инструкциями по эксплуатации;
- 6.1.6 Включить АРМ:
- 6.1.7 Запустить программу «AntennaControl».

После запуска СПО автоматически выполняется соединение управляемыми устройствами АП, запрос и отображение телеметрии устройств. Необходимо проверить результат запроса телеметрии, на статусной панели основного окна в состоянии всех блоков должно отображаться "Готов". При наличии аварий, на статусной панели основного окна в состоянии аварийного блока отображается "Авария", в этом случае необходимо проверить кабель соединения, правильность задания в СПО адреса устройства, настройки параметров связи.

После проведенных проверок СПО готово к работе и может управлять устройствами, прошедшими тест с положительными результатами. Каждое устройство считается успешно прошедшим тест, если с ним устанавливается связь, с него считывается и отображается информация о его исправном состоянии.

#### 7 Выполнение программы

Графический интерфейс СПО состоит из ряда окон, реализующих управление и контроль различных подсистем. Сообщения пользователю выдаются посредством графических изменения СОСТОЯНИЯ элементов  $\mathbf{M}$ диалоговых окон.

СПО содержит функционал по управлению антенным постом с различной степенью автоматизации наведения. Логика работы СПО разделяется на режимы работы с антенным постом, представляющими собой поддержку удаленного управления функционалом блоков АП и алгоритм наведения на КА (режим «Поиск»), который представляет собой последовательность расчетов и включения режимов блоков и записи их настроек.

### 7.1 Режимы работы СПО

7.1.1 Режим «Ручной»

### Описание:

Режим «Ручной» предоставляет оператору возможность управления блоками антенны с помощью элементов управления СПО. Режим предполагает наименьшую степень автоматизации наведения антенны. В режиме «Ручной» в автоматическом режиме происходит только считывание и отображение телеметрии блоков АП.

### Доступность:

Режим доступен при установленном подключении БУА, (аварии БУА не блокируют доступ к режиму, аварии по двигателям ОПУ ограничивают работу).

### Включение:

При включении питания, по умолчанию СПО находится в режиме управления «Ручной».

Перевод СПО в режим «Ручной» из других режимов работы осуществляется кнопкой остановки приводов с панели движения антенны (п. 7.3.4.1). При переводе СПО в данный режим, останавливается выполнение алгоритма наведения на КА с сообщением «Остановлено пользователем».

### Работа:

Наведение на КА в ручном режиме предполагает перевод антенны в точку на КА оператором СПО с помощью кнопок движения (п. 7.3.4.1) с контролем уровня сигнала по графику спектра приемника сигнала наведения (п 7.3.6).

В режиме ручной доступно управление положением антенны кнопками движения (п. 7.3.4.1), перевод СПО в другие режимы и включение алгоритма наведения на КА.

#### $-11 -$ ТИШЖ.00222-01 34 01

При движении антенны в режиме «Ручной» движение выполняется с постоянной скоростью, заданной оператором с панели скорости (п.[7.3.4.2\)](#page-19-0). Антенна продолжает движение до остановки оператором иди до достижения концевого выключателя.

#### 7.1.2 Режим «Целеуказание»

#### **Описание:**

Режим работы «Целеуказание» предполагает автоматический перевод антенны в точку, заданную оператором. После включения данного режима антенна приводится в движение по обоим осям с остановкой в заданной точке. Скорость движения в режиме «Целеуказание» выбирается автоматически.

### **Доступность:**

- установлено подключение БУА;
- отсутствие аварий БУА;
- антенна не в парковочном положении (показания угломестного ДУП, больше угла открытия антенны);

#### **Включение:**

Включение режима осуществляется при помощи панели целеуказания (п. [7.3.4.3\)](#page-20-0).

### **Работа:**

При включении режима «Целеуказание» антенна начинает движение в заданную оператором точку, с автоматическим регулированием скорости движения.

В режиме «Целеуказания» в качестве координат точки используется локальная система координат антенны (оси связаны с положением ОПУ антенны, углы поворота соответствуют показаниям датчиков углового положения).

Контроль за исполнением режима осуществляется по показаниям датчиков углового положения на панели движения (п. [7.3.4.1\)](#page-18-0).

Целеуказание считается выполненным успешно, если антенна пришла в заданную точку, плавно остановилась в ней, с указанной в настройках БУА (п. [7.4\)](#page-29-0) точностью.

7.1.3 Режим «Автосопровождение»

### **Описание:**

Режим «Автосопровождение» предназначен для сопровождения КА антенной по сигналу наведения в режиме экстремального аппарата. Уровень сигнала контролируется по показаниям ПСН.

#### $-12-$ ТИШЖ.00222-01 34 01

### **Доступность:**

- установлено подключение БУА и ПСН;
- отсутствие аварий БУА и ПСН;
- антенна не в парковочном положении (показания угломестного ДУП, больше угла открытия антенны);

#### **Включение:**

Перед включением режима «Автосопровождение» необходимо выставить средний уровень сигнала ПСН, для конфигурации выдаваемого в БУА напряжения по линии 0-10В. Установка среднего уровня производится с вкладки «Приемник», основного окна (п. [7.3.6\)](#page-26-0).

Включение режима «Автосопровождение» производится кнопкой «АС» с панели движения антенной (п. [7.3.4.1\)](#page-18-0).

#### **Работа:**

При работе в режиме «Автосопровождение» происходит постоянная подстройка антенны по сигналу наведения ПСН. Контроль уровня сигнала осуществляется БУА по данным ПСН.

После включения режима происходит запуск цикла подстройки по сигналу (прокачка антенны последовательно по азимутальной и угломестной оси). После прокачки и поиска максимума сигнала, антенна остается в режиме «Автосопровождение», и по истечению системного таймера начинает следующий цикл прокачки.

Остановка режима «Автосопровождение» производится переводом антенны в другой режим работы.

Контроль за исполнением осуществляется с помощью панели движения антенны (п. [7.3.4.1](#page-18-0)), и графика уровня сигнала ПСН (п [7.3.6](#page-26-0)). При включенном режиме кнопка «АС» подсвечена желтым цветом.

### **7.2Алгоритм наведения на КА (режим «Поиск»)**

<span id="page-11-0"></span>Алгоритм наведения на КА предполагает наибольшую степень автоматизации наведения антенны по сигналу КА, с учетом положения ОПУ и орбиты КА.

Алгоритм представляет собой последовательность расчетов и включения режимов блоков АП для наведения на максимум установленного сигнала КА.

Алгоритм разделен на три подрежима: «Калибровка», «Юстировка» и «Наведение».

Включение каждого подрежима осуществляется раздельно, кнопками из основного окна программы.

**При установке антенны в новой позиции необходимо последовательно выполнить все три подрежима. При последующем наведении без изменения позиции антенны требуется выполнение только подрежима «Наведение».**

### 7.2.1 **Описание подрежима «Калибровка»**

Подрежим «Калибровка» предназначен для калибровки инклинометра антенны и привязки осей инклинометра к платформе ОПУ.

### 7.2.1.1 Выполнение

- последовательный перевод антенны в точки -90°, 0°, 90° по азимутальной оси.
- чтение показаний БИНС в этих точках.
- расчет поправок показаний БИНС.

#### 7.2.1.2 Доступность

Подрежим доступен к выполнению при выполнении следующий критериев:

- установлено соединение с БУА, БИНС и ПСН;
- отсутствуют аварии блоков БУА, БИНС ПСН;

### 7.2.2 **Описание подрежима «Юстировка»**

Подрежим «Юстировка» предназначен для определения позиции ОПУ на местности. Юстировка антенны производится по сигналу КА в известной орбитальной позиции.

Для расчета позиции ОПУ и точки наведения на КА, принимаются данные о географических координатах ОПУ и углах наклона ОПУ относительно математического горизонта (крен, тангаж, курс платформы ОПУ).

Координаты и углы наклона могут приниматься СПО от угломерной системы или задаваться пользователем (пп. [7.5,](#page-30-0) [7.6](#page-31-0)). К расчету принимаются координаты, введенные в систему на момент запуска подрежима.

По умолчанию СПО принимает координаты и углы наклона в автоматическом режиме от угломерной системы.

Контроль за текущими заданными координатами в СПО осуществляются посредством сообщений в основном окне программы (п. [7.3.3\)](#page-17-0).

Расчет позиции КА производится исходя из данных, введенных в таблицу КА (п. [7.3.5.2](#page-23-0)). В СПО расчет точки наведения на КА может производиться двумя способами:

Для идентификации КА, используется частота сигнала маяка КА. При старте алгоритма СПО конфигурирует ПСН на частоту, указанную в столбце «Частота» таблицы КА (п. [7.3.5.2\)](#page-23-0).

В качестве основного критерия наведения на КА, алгоритм принимает состояние захвата по сигналу наведения от ПСН. При получении состояния «Захват» считается, что КА найден.

- расчет из двустрочного набора орбитальных элементов.
- расчет по долготе подспутниковой точки.

#### - 14 – ТИШЖ.00222-01 34 01

Тип расчета из двустрочного набора орбитальных элементов возможно установить как для КА на ГСО, так и на ВЭО. Для установки этого типа расчета в столбце таблицы КА (п. [7.3.5.2](#page-23-0)) «Тип» необходимо установить значение «TLE». Для успешного расчета в столбце «TLE» должны быть заданы корректные строки элементов орбиты.

Тип расчета по долготе подспутниковой точки предусмотрен только для КА на ГСО. Для установки этого типа расчета в столбце таблицы КА (п. [7.3.5.2](#page-23-0)) «Тип» необходимо установить значение «ГЕО». Для успешного расчета в столбце «Долгота» должно быть задано корректное значение долготы подспутниковой точки.

После получения состояния «Захват» от ПСН, для предотвращения наведения на сигнал боковым лепестком ДН антенны, СПО начинает движение, по квадратной улитке вокруг точки, где был получен признак «Захват» (, контролируя уровень сигнала ПСН. После выполнения, выдает целеуказание в точку с максимальным уровнем сигнала ПСН, конфигурирует выходное напряжение ПСН и переходит в режим «Автосопровождение».

- 7.2.2.1 Выполнение.
	- получение географических координат ОПУ от угломерной системы (могут быть установлены пользователем).
	- расчет положения КА, из двухстрочных элементов орбиты (ГСО и ВЭО) или по подспутниковой точке (только ГСО), тип расчета задается в таблице КА (п. [7.3.5.2\)](#page-23-0).
	- настройка приемника на заданную в таблице КА (п. [7.3.5.2](#page-23-0)). частоту сигнала наведения.
	- корректировка расчетной точки наведения на КА, с учетом углов положения платформы ОПУ, по данным угломерной системы (могут быть установлены оператором (п. [7.6\)](#page-31-0))..
	- поиск сигнала наведения КА в азимутальной плоскости с учетом углов наклона ОПУ.
	- корректировка настроек ПСН и включение режима «Автосопровождения» по сигналу КА.
	- корректировка показаний БИНС.

### 7.2.2.2 Входных параметры

Для успешного выполнения алгоритма наведения, в СПО должен быть введен следующий набор валидных данных.

- долгота и широта ОПУ (автоматически от УС или заданы пользователем);
- курс, крен, тангаж ОПУ (автоматически от УС или заданы пользователем);
- тип расчета КА (данные таблицы КА);

 $-15-$ 

#### ТИШЖ.00222-01 34 01

- двустрочный орбитальный элемент или долгота подспутниковой точки, в зависимости от типа расчета (данные таблицы КА);
- частота сигнала маяка КА (данные таблицы КА);
- параметры улитки поиска КА (из конфигурационного файла программы);

### 7.2.2.3 Доступность

Подрежим доступен к выполнению при выполнении следующий критериев:

- установлено соединение с БУА, БИНС и ПСН;
- отсутствуют аварии блоков БУА, БИНС ПСН;
- получены географические координаты ОПУ;
- получены результаты подрежима «Калибровка»;
- выбран КА с корректными навигационными данными и частотой сигнала маяка в таблице КА;

### 7.2.3 **Описание подрежима «Наведение»**

Подрежим «Наведение» предназначен для приведения антенны в точку на КА.

Данные КА принимаются из таблицы КА.

- 7.2.3.1 Выполнение.
	- расчет положения КА, из двухстрочных элементов орбиты (ГСО и ВЭО) или по подспутниковой точке (только ГСО), тип расчета задается в таблице КА (п. [7.3.5.2\)](#page-23-0).
	- переведение антенны в точку на КА.
- 7.2.3.2 Доступность
	- установлено соединение с БУА;
	- отсутствуют аварии БУА;
	- получены результаты подрежима «Юстировка»;
	- выбран КА с корректными навигационными в таблице КА;

### **7.3Основное окно**

После запуска СПО "AntennaControl" появляется основное окно программы управления (рисунок 6.1.1).

Основное окно содержит элементы управления антенной, отображения телеметрии, ввода данных КА и запуска алгоритма наведения антенны.

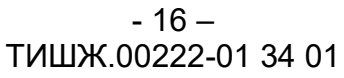

|              | AntennaControl (BUA_DCAB) |         |             |                                                                                                    |                |         |                  |                 |                                                                                             |            | □         | ×             |
|--------------|---------------------------|---------|-------------|----------------------------------------------------------------------------------------------------|----------------|---------|------------------|-----------------|---------------------------------------------------------------------------------------------|------------|-----------|---------------|
|              | <u>Ф</u> айл Настройки    | Позиция | Инструменты |                                                                                                    |                |         |                  |                 |                                                                                             |            |           |               |
|              |                           |         |             | Наведение                                                                                                    | Приемник       | Графики | Журнал аварий    |                 |                                                                                             |            |           |               |
| A3M<br>44.81 |                           |         | УГМ         | Калибровка                                                                                                    |                |         | <b>Юстировка</b> |                 | <b>Навести</b>                                                                              |            |           |               |
|              |                           |         | 22.28       |                                                                                                    |                |         |                  |                 |                                                                                             |            |           |               |
|              |                           |         |             |                                                                                                    | Название       | Долгота | Частота, МГц     | Поляр.          | TLE                                                                                         | <b>Тип</b> | $A3M°$ y  |               |
|              |                           |         |             |                                                                                                    | <b>HotBird</b> | 13E     | 1750.000         | He <sub>T</sub> | Не задан                                                                                    | <b>FEO</b> | 209.17 22 |               |
|              |                           |         |             |                                                                                                    | Secral         | 37E     | 0.000            | Нет             | Не задан                                                                                    | <b>TEO</b> | 180.98 26 |               |
|              |                           |         |             |                                                                                                    | sat 1          | 35E     | 0.000            | Нет             | Не задан                                                                                    | <b>LEO</b> | 183.40 26 |               |
|              |                           |         | AC.         |                                                                                                    | sat 2          | 1W      | 0.000            | <b>Нет</b>      | Не задан                                                                                    | <b>TEO</b> | 224.17 17 |               |
|              |                           |         |             |                                                                                                    | Ямал-402       | 55E     | 1459.500         | Нет             | Не задан                                                                                    | <b>TEO</b> | 159.52 24 |               |
| 0,00         | Целеуказание<br>$\div$    |         | ÷<br>0,00   |                                                                                                    |                |         |                  |                 |                                                                                             |            |           |               |
| Выдать       |                           |         |             | $\langle$                                                                                                    |                |         |                  |                 |                                                                                             |            |           | $\rightarrow$ |
| В ноль       |                           |         |             | 12:45:41 Юстировка: поиск сигнала в точке: АЗМ -5.185   УПМ 23.045<br>12:45:43 Юстировка: целеуказание в точку АЗМ -4.658   УГМ 24.039<br>12:45:47 Юстировка: антенна в заданной точке: АЗМ -4.658   УГМ 24.039<br>12:45:47 Юстировка: запуск подстройки по сигналу<br>12:46:12 Юстировка: чтение БИНС<br>12:46:22 Юстировка: углы БИНС: курс 308.208   тангаж -0.316   крен -1.894<br>12:46:22 Юстировка: применение корректировок: курс 308.208   тангаж 0.461   крен -0.018<br>12:46:22 Юстировка: коррекция курса: 0.00720934<br>12:46:22 Юстировка: нулевой курс: 159.53<br>12:46:22 Юстировка завершена успешно<br>12:46:25 Наведение: целеуказание в расчетную точку на КА (АЗМ -4.657   УГМ 23.996)<br>12:46:27 Наведение: целеуказание в расчетную точку на КА (АЗМ -4.657   УГМ 23.996)<br>12:46:36 Наведение: целеуказание в расчетную точку на КА (АЗМ -4.657   УГМ 23.996)<br>12:46:43 Выбран КА: HotBird (азмимут 209.173 угол места 22.546)<br>12:46:45 Наведение: целеуказание в расчетную точку на КА (АЗМ 44.846   УГМ 22.233) |                |         |                  |                 |                                                                                             | v.         |           |               |
|              |                           |         |             |                                                                                                    |                |         |                  |                 |                                                                                             |            |           |               |
|              | <b>СОЕДИНЕНЕН</b>         |         |             |                                                                                                    |                |         |                  |                 | Долгота: 55.91 Широта 37.81 ДТангаж: 0.78 ДКрен: 1.88 Курс: 159.53 Тангаж: 0.46 Крен: -0.02 |            |           |               |

Рисунок 6.1.1 Общий вид основного окна программы.

### 7.3.1 **Структура элементов основного окна.**

Основное окно состоит из:

- главного меню окна (п. 6.1.2), служащего для установки параметров и доступа к остальным окнам СПО.
- нижней панели состояния (п. 6.1.3).
- левой панели (п. 6.1.4), на которой сгруппированы элементы ручного управления и контроля телеметрии антенны.
- панели вкладок, для контроля и управления различными блоками и частями алгоритмов СПО.

### <span id="page-15-0"></span>7.3.2 **Главное меню основного окна.**

Главное меню основного окна служит для доступа к остальным окнам программы и выполнения системных функций программы, и имеет следующую структуру:

7.3.2.1 Файл

#### - 17 –

#### ТИШЖ.00222-01 34 01

- Отрыть открывает стандартное диалоговое окно ОС загрузки файла базы данных КА;
- Сохранить сохраняет текущие изменения таблицы КА в файл базы данных КА;
- Сохранить как открывает стандартное диалоговое окно ОС сохранения файла базы данных КА;
	- Выход прекращает выполнение программы.
- 7.3.2.2 Настройки
	- Настройки соединения открывает диалоговое окно настройки соединения с антенной.
	- Настройки БУА открывает окно управления регистрами блока управления антенной;
	- Настройки ПСН открывает окно управления регистрами приемника сигнала наведения;
	- Настройки БИНС открывает окно управления регистрами навигационной системы;
	- Настройки драйвера АЗМ открывает окно управления регистрами драйвера азимутального двигателя;
	- Настройки драйвера УГМ открывает окно управления регистрами драйвера угломестного двигателя;
	- Настройки драйвера ПОЛ открывает окно управления регистрами драйвера двигателя поляризатора;
- 7.3.2.3 Позиция
	- Задать координаты открывает диалоговое окно ручного ввода географических координат ОПУ;
	- Задать позицию открывает диалоговое окно ручного ввода курса, крена и тангажа ОПУ;
	- Сбросить позицию сбрасывает результаты калибровки и юстировки антенны
	- Сбросить координаты сбрасывает введенные координаты антенны
	- Загрузить калибровку загружает результаты последней калибровки
	- Загрузить юстировку загружает результаты последней юстировки
- 7.3.2.4 Инструменты
	- Панель БУА открывает имитацию блочной панели управления БУА;
	- Монитор БУА открывает окно просмотра состояния соединения с блоком управления антенной;
	- Монитор ПСН открывает окно просмотра состояния соединения с блоком управления антенной;

#### - 18 – ТИШЖ.00222-01 34 01

#### <span id="page-17-0"></span>7.3.3 **Нижняя панель состояния основного окна** (рисунок 6.1.2)

Панель состояния служит для контроля состояния СПО.

**СОЕДИНЕНЕН** Долгота: 55.91 Широта 37.81 ДТангаж: 0.78 ДКрен: 1.88 Курс: 159.53 Тангаж: 0.46 Крен: -0.02 Рисунок 6.1.2 нижняя панель состояния основного окна.

Панель состоит из элементов индикации с отображением данных выполнения алгоритмов СПО, цветом отображаются состояние соединения с блоками и результаты алгоритмов. При наведении курсора мыши на элемент отображается всплывающая подсказка с источником получения данных.

На панели отображаются следующие данные:

7.3.3.1 Состояние по соединению

- индикация зеленым («СОЕДИНЕН»), установлено соединение с блоками антенны, поступают данные телеметрии;
- индикация серым («НЕТ СОЕДИНЕНИЯ»), отсутствует соединение с блоками антенны или данные телеметрии не корректны;
- 7.3.3.2 Географические координаты
	- индикация зеленым, координаты получены от БИНС;
	- индикация желтым, координаты заданы пользователем;
	- индикация серым, координаты не заданы;
- 7.3.3.3 Калибровка инклинометра
	- индикация зеленым, координаты получены в результате выполнения подрежима «Калибровка»;
	- индикация серым, нет поправок инклинометра;

#### 7.3.3.4 Юстировка

- индикация зеленым, углы наклона получены в результате выполнения подрежима «Юстировка»;
- индикация желтым, углы наклона заданы пользователем;
- индикация серым, углы наклона заданы;

*Индикация всех элементов панели зеленым цветом, означает, что все блоки антенны в работоспособном состоянии, позиция и географические координаты получены, СПО готово к выполнению алгоритма наведения на КА.*

#### $-19-$ ТИШЖ.00222-01 34 01

#### 7.3.4 **Левая панель управления и контроля телеметрии** (рисунок 6.1.3

Позволяет осуществлять движение антенны в ручном режиме, в режиме целеуказания и автосопровождения. Позволяет контролировать телеметрию блока, осуществлять парковку и открытие антенны.

При отсутствии соединения с БУА, все элементы панели находятся в не активном состоянии.

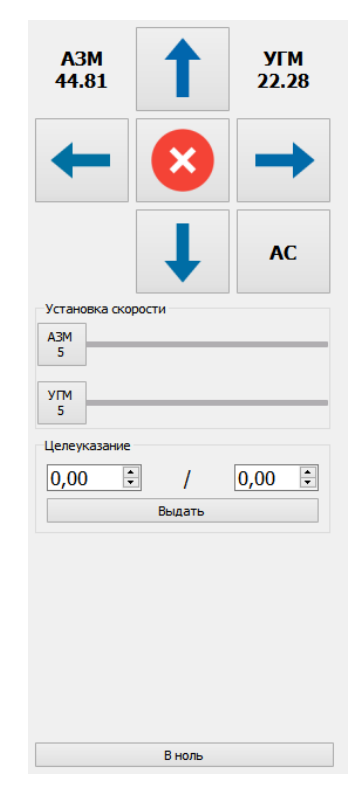

Рисунок 6.1.3 Левая панель управления и контроля телеметрии

Элементы панели управления:

7.3.4.1 Панель движения антенны (рисунок 6.1.3.1)

<span id="page-18-0"></span>Панель движения антенны предназначена для управления и контроля движения антенны, контроля показаний датчиков углового положения по азимуту и углу места.

### $-20-$ ТИШЖ.00222-01 34 01

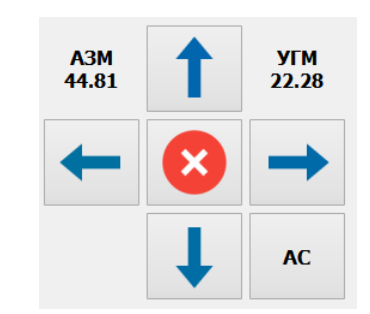

#### Рисунок 6.1.3.1 панель движения антенны

Слева и справа вверху панели выводятся показания датчиков углового положения. Показания азимутального датчика выводятся слева, и подписаны «АЗМ», угломестного справа и подписаны «УГМ».

Показания датчиков выводятся до 2ого знака после запятой на панели и до 4ого знака после запятой во всплывающей подсказке, при наведении курсора мыши.

### *Показания датчиков углового положения отображают углы поворота зеркала антенны относительно платформы ОПУ.*

Кнопка остановки приводов **8** выдает в БУА команду на остановку движения, а также останавливает работу режимов «Целеуказание» и «Автосопровождение» и переводит БУА в режим «Ручной»:

Кнопки движения  $\rightarrow$   $\leftarrow$   $\downarrow$   $\uparrow$  выдают в БУА команду на начало движения по азимуту и/или углу места с заданной скоростью.

Состояние движения антенны индицируется цветом кнопки движения:

- Серый нет движения в соответствующем направлении;
- Жёлтый движение происходит в ручном режиме;
- Синий движение происходит в автоматическом режиме (режимах «Целеуказание» и «Автосопровождение»).
- Красный + отрисовка буквы «П»- сработка программного концевого выключателя.
- Красный + отрисовка буквы «А»- сработка аппаратного концевого выключателя.

**AC** Кнопка <u>выдает команду в БУА на включение режима</u> «Автосопровождение». После подтверждения от БУА о переходе в режим «Автосопровождение», кнопка <sup>мер</sup> индицируется желтым цветом.

<span id="page-19-0"></span>7.3.4.2 Панель установки скорости (рисунок 6.1.3.2)

#### $-21 -$ ТИШЖ.00222-01 34 01

Панель установки скорости служит для контроля текущей скорости движения антенны и установки скорости движения приводов в ручном режиме управления антенной.

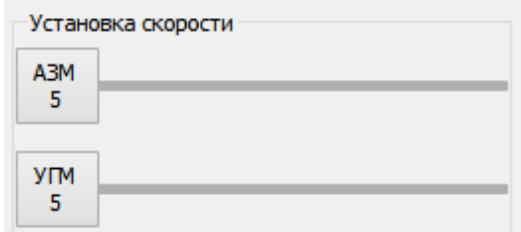

Рисунок 6.1.3.2 Панель установки скорости

Выдача команды на запись скорости движения по соответствующей оси осуществляется установкой ползунка или записью значения в поле ввода соответствующей оси. «АЗМ» – скорость движения по азимутальной (горизонтальной) оси, «УГМ» – скорость движения по угломестной (вертикальной) оси.

При выдаче команды движения кнопками движения антенны в ручном режиме управления, движение осуществляется со скоростью, установленной на панели.

При движении антенны в режимах «Целеуказание» или «Автосопровождение» на панели отображаются изменения скорости движения, согласно алгоритму выполнения режимов.

7.3.4.3 Панель целеуказания (рисунок 6.1.3.3)

<span id="page-20-0"></span>Панель целеуказания служит для включения и управления режимом «Целеуказания».

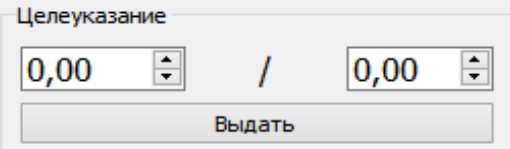

Рисунок 6.1.3.3 Панель целеуказания

Вверху панели расположены два поля ввода, предназначенные для установки азимута и угла места точки, в которую будет происходить целеуказание. Первое поле соответствует азимутальным координатам точки, второе угломестным (назначение поля отображается в вплывающей подсказке, при наведении на поле курсора мыши).

По нажатию кнопки «Выдать» в БУА выдается команда на переход в режим «Целеуказание» в точку, с заданными в поля ввода координатами.

#### $-22 -$ ТИШЖ.00222-01 34 01

Контроль за исполнением режима осуществляется при помощи панели движения (п. 6.1.3.1). При движении в режиме целеуказания кнопки панели движения, соответствующие направлению движения, индицируются **синим** цветом. При этом на панели скорости (п 6.1.3.2) отображается изменение скорости в соответствии с алгоритмом режима «Целеуказание». По завершению выполнения целеуказания все кнопки панели движения индицируются **серым** цветом. Контроль результата выполнения режима осуществляется по показаниям датчиков углового положения (при успешном выполнении показания датчиков соответствуют значениям в полях вода панели целеуказания, с заданной точностью).

#### $-23 -$ ТИШЖ.00222-01 34 01

### 7.3.5 **Вкладка «Наведение»** (рисунок 7.3.5)

Вкладка наведения предназначена для выбора КА для алгоритма наведения, включения алгоритма наведения и контроля выполнения алгоритма наведения. Так же позволяет редактировать данные таблицы КА и выбирать тип расчета углов наведения на КА.

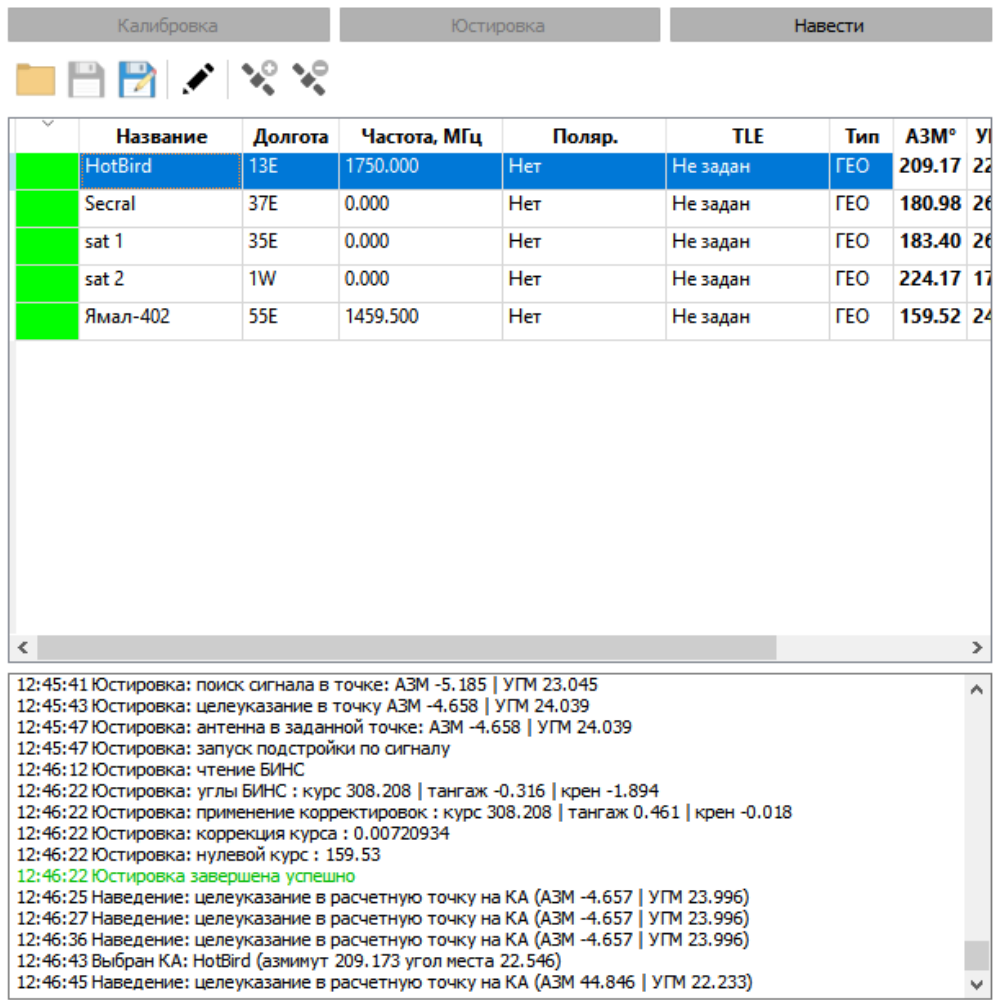

Рисунок 7.3.5 вкладка «Наведение»

Выбор КА для наведения осуществляется из таблицы КА в центральной части вкладки. Запуск алгоритмов осуществляется кнопками в верхней части вкладки. Контроль исполнения алгоритма наведения осуществляется посредством сообщений в нижнем поле вывода.

### 7.3.5.1 Верхние кнопки вкладки «Наведение»

Кнопки вверху панели служат для включения подрежима наведения.

- «Калибровка» включает подрежим калибровки инклинометра антенны
- «Юстировка» включает подрежим юстировки ОПУ по КА
- «Навести» осуществляет наведение на КА

#### - 24 – ТИШЖ.00222-01 34 01

### 7.3.5.2 Таблица КА (рисунок 7.3.5.2)

<span id="page-23-0"></span>Таблица КА содержит данные космических аппаратов и позволяет выбрать КА для алгоритма наведения.

| $\checkmark$ | Название       | Долгота | Частота, МГц | Поляр. | TLE      | Тип        | A3M° y    |    |
|--------------|----------------|---------|--------------|--------|----------|------------|-----------|----|
|              | <b>HotBird</b> | 13E     | 1750.000     | Нет    | Не задан | <b>FEO</b> | 209.17 22 |    |
|              | Secral         | 37E     | 0.000        | Нет    | Не задан | ГEО        | 180.98 26 |    |
|              | sat 1          | 35E     | 0.000        | Нет    | Не задан | <b>LEO</b> | 183.40 26 |    |
|              | sat 2          | 1W      | 0.000        | Нет    | Не задан | <b>FEO</b> | 224.17 17 |    |
|              | Ямал-402       | 55E     | 1459.500     | Нет    | Не задан | <b>LEO</b> | 159.52 24 |    |
|              |                |         |              |        |          |            |           |    |
| $\checkmark$ |                |         |              |        |          |            |           | Y. |

Рисунок 7.3.5.2 таблица КА

Алгоритм наводнения запускается для текущего выбранного КА в таблице, текущий выбранный КА отображается подсвеченной строкой (темно-синим цветом).

Таблица КА загружается из последнего открытого файла базы данных КА при запуске программы. Загрузка и сохранение изменений таблицы осуществляется через меню «Файл» основного окна программы (п 6.1.2.1).

При старте программы таблица находится в режиме выбора КА, при этом при выделении поля таблицы выделяется вся строка, для редактирования ячеек таблицы нужно перевести ее в режим редактирования, кнопкой , расположенной на панели сверху. В режиме редактирования при выделении доступно поле ввода данных в соответствующую ячейку. Выйти из режима редактирования можно повторным нажатием кнопки .

Сортировка по столбцу производится нажатием на заголовок соответствующего столбца, повторное нажатие сортирует таблицу в обратном порядке.

Структура полей таблицы КА приведена в Таблице 2.

Таблица 2 – Структура полей таблицы КА

- 25 – ТИШЖ.00222-01 34 01

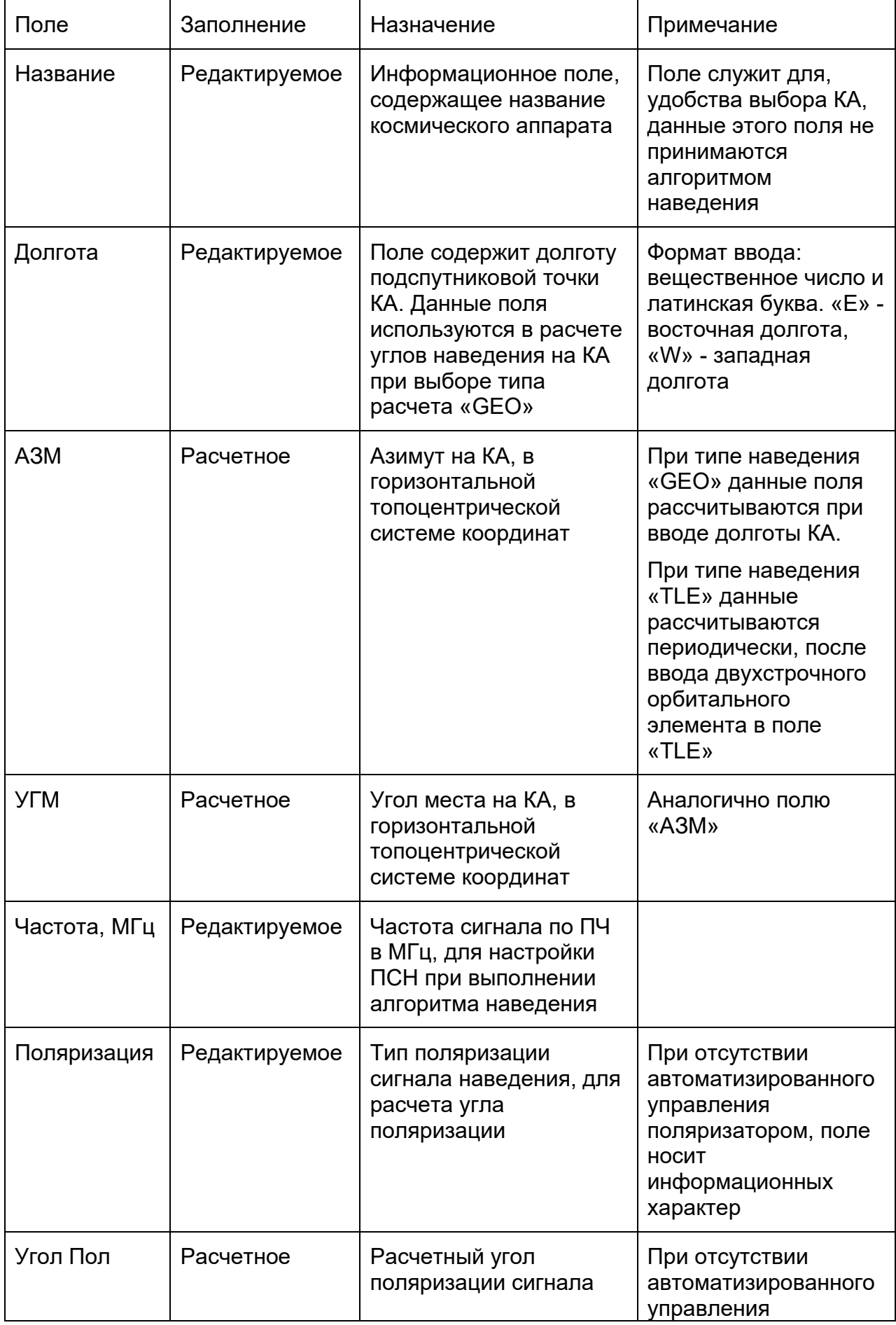

- 26 – ТИШЖ.00222-01 34 01

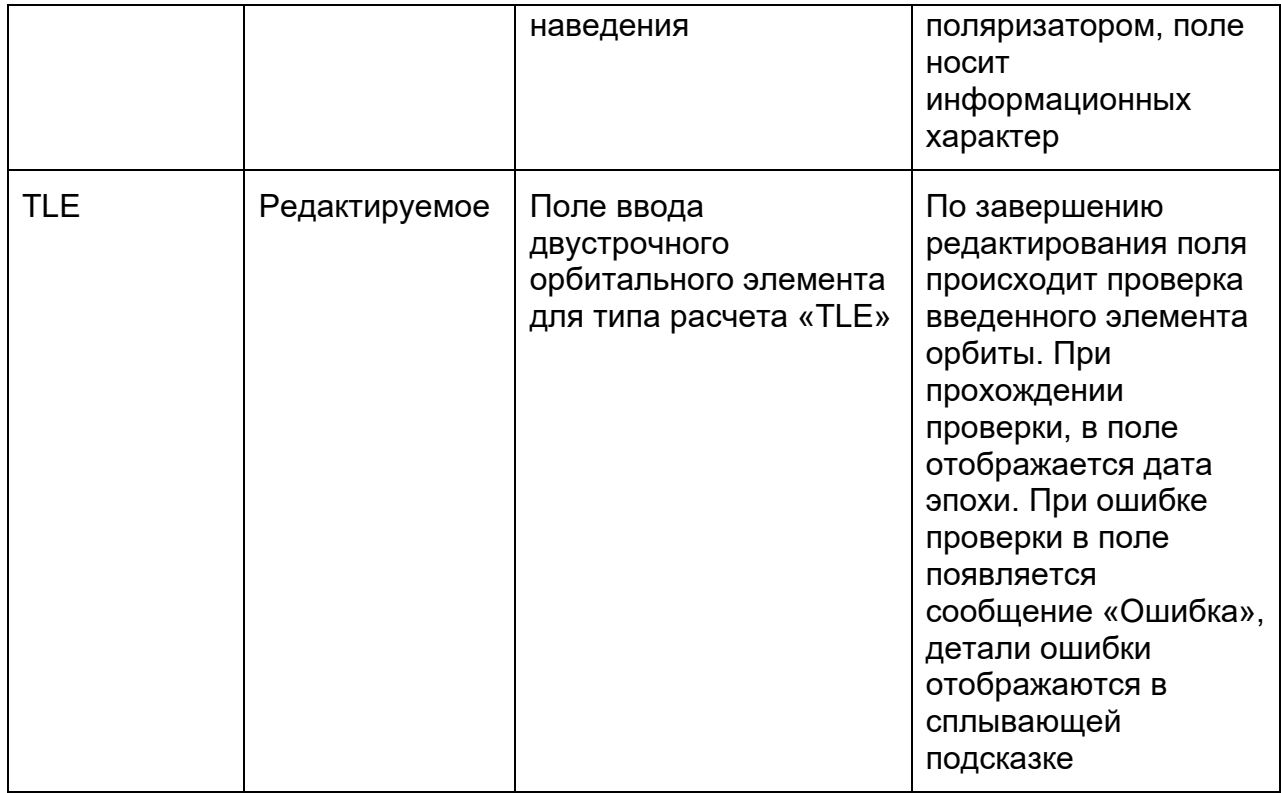

# 7.3.5.3 Кнопка запуска алгоритма наведения

Внизу вкладки «Наведение» расположена кнопка «Навести», по нажатию которой происходит запуск алгоритма наведения на текущий выбранный КА в таблице КА.

#### - 27 – ТИШЖ.00222-01 34 01

### 7.3.6 **Вкладка «Приемник»** (рисунок 6.1.5)

<span id="page-26-0"></span>Вкладка служит для контроля состояния и записи основных параметров приемника сигнала наведения (ПСН).

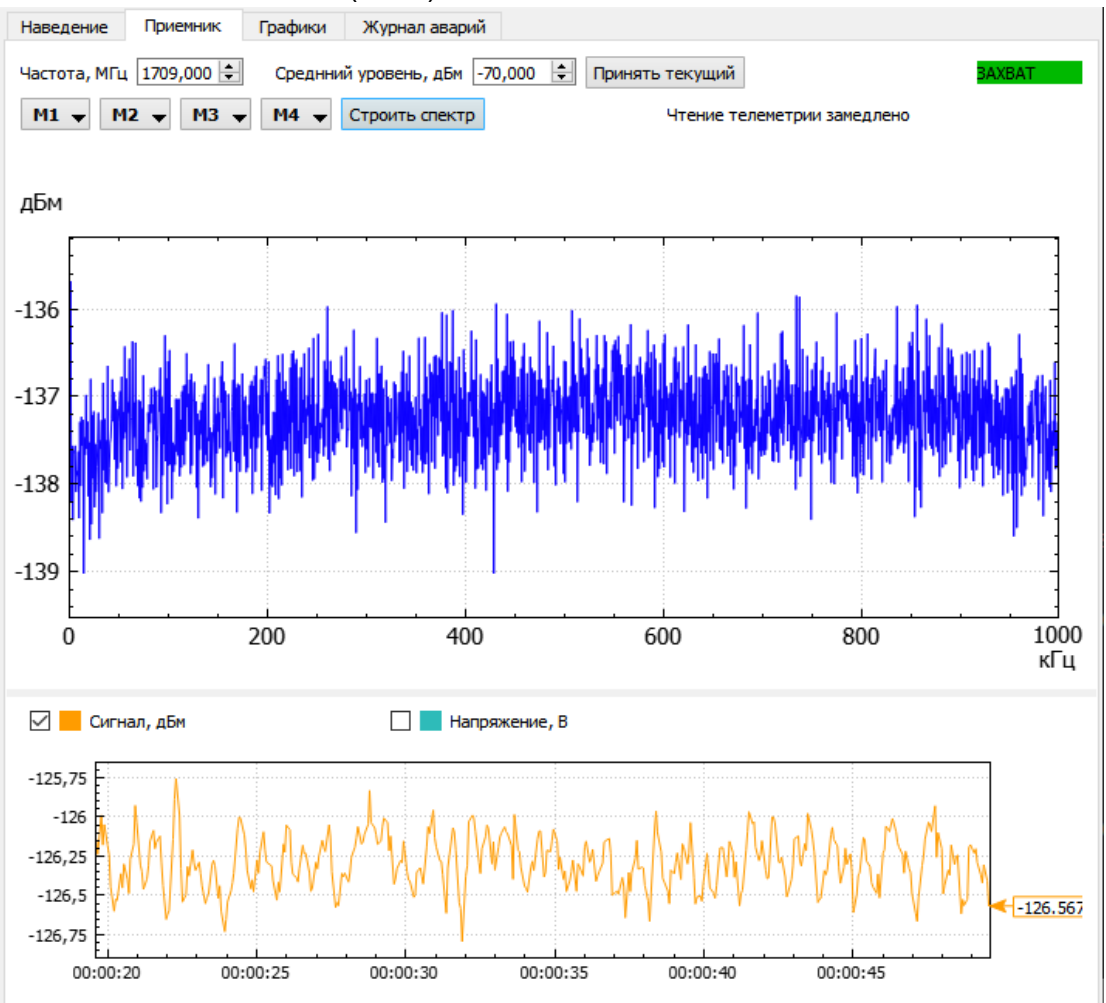

Рисунок 6.1.5 Вкладка «Приемник»

По центру вкладки расположен график спектра сигнала ПСН. Слева от графика расположены кнопки управления маркерами на графике спектра.

В верху вкладки расположены элементы ввода основных параметров ПСН:

- «Частота, МГц» ввод значение в данное поле ввода выдает команду ПСН на запись входной частоты настройки приемника;
- «Средний уровень, дБм» ввод значения в данное поле ввода выдает команду ПСН на установку средней уровня мощности;
- Кнопка «Принять текущий» устанавливает текущий уровень принимаемого сигнала, как средний.

В правом верхнем углу отображается панель состояния ПСН захвата по сигналу, возможные состояния:

- "Захват" (индикация зеленым)– приемник находится в состоянии захвата по сигналу.

### $-28-$ ТИШЖ.00222-01 34 01

- "Нет захвата" (индикация серым) – нет захвата по сигналу.

#### - 29 – ТИШЖ.00222-01 34 01

### 7.3.7 **Вкладка «Аварии»** (рисунок 6.1.6**)**

Вкладка служит для получения сведений оператором информации об авариях подсистем блоков комплекса БУА и ПСН. Аварии разделены на два столбца, слева отображено состояние подсистем БУА, справа отображено состояние подсистем ПСН;

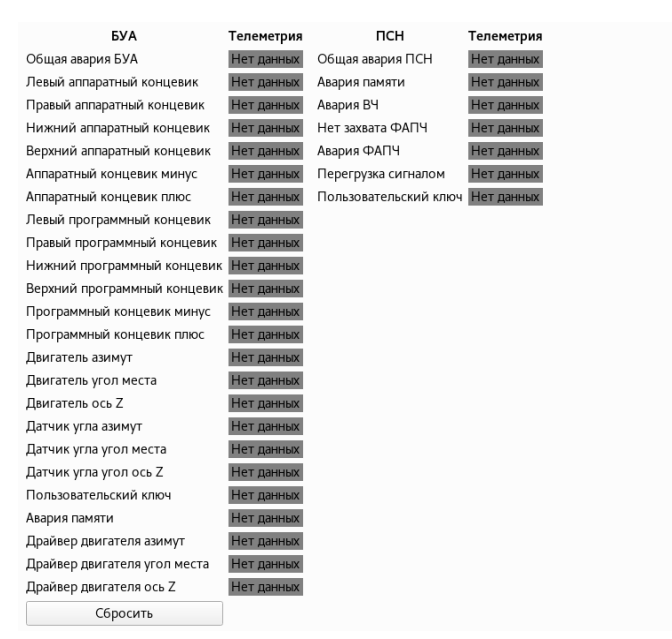

Рисунок 6.1.5 Вкладка «Аварии»

При передаче блоком аварийного состояния, элемент с соответствующим описанием аварии индицируется красным цветом, с текстом «Авария».

Кнопка «Сбросить аварии» выдает команду в блок на сброс текущих аварий БУА.

Возможные состояния элементов аварий:

- «Авария» (индикация красным) блок передал состояние аварии соответствующей подсистемы;
- «Норма» (индикация серым) соответствующая подсистема блока функционирует нормально;
- «Нет соединения» телеметрия о состоянии подсистемы отсутствует:

### 7.3.8 **Вкладка «Лог»**

Вкладка служит для отображения сообщений о выполнении алгоритма наведения на КА.

На вкладке расположено поле вывода текстовых сообщений, о состоянии выполнения алгоритма наведения на КА. Формат и состав сообщений описан в п. 7 «Сообщения оператору» настоящего руководства.

### **7.4Окно настройки**

<span id="page-29-0"></span>Окно настройки (рисунок 6.2) предназначено для доступа к внутренним настройкам блоков. Позволяет читать и записывать внутренние регистры блоков, через канал связи.

Окно настройки доступно для блоков: БУА, ПСН. И драйверов двигателей блока БУА. Доступ к окну осуществляется из меню главного окна (п. 6.1.2.2).

Структура регистров блока представлена в окне в виде таблицы, описание полей таблицы представлено в Таблице 2. Регистры разделены на категории, по назначению. Фильтрация осуществляется выбором соответствующей категории в выпадающем списке в правом верхнем углу окна. По умолчанию установлен фильтр «Без статусных», данный фильтр отображает все регистры блока, кроме регистров, используемых для получения телеметрии блока. Данные этих регистров представляют собой битовую структуру, считываются периодически и отображаются в графических элементах программы (например: общее состояние аварий БУА или данные спектра ПСН).

Чтение значения из регистра блока в таблицу производится по нажатию кнопки «Прочитать регистр», при этом операция чтения выполняется для выбранного регистра, выделяемого в таблице тёмно-синим цветом.

Запись значения осуществляется редактированием столбца таблицы «Значение». Команда выдается по нажатию клавиши «Enter».

Кнопка «Прочитать группу» считывает значения из всех регистров отображаемой категории.

Состояние регистра блока по чтению отображается цветом в таблице:

- Белый значения регистра не считывалось или считывалась в автоматическом режиме.
- Зеленый значение регистра было считано из блока.
- Синий значение регистра было записано в блок и подтверждено.
- Красный произошла ошибка при чтении или записи регистра.
- Желтый регистр доступен только для записи, чтение регистра невозможно.

 $-31-$ ТИШЖ.00222-01 34 01

| <b>БУА</b>                 |                                                                                             | $\Box$<br>×<br>÷ |  |
|----------------------------|---------------------------------------------------------------------------------------------|------------------|--|
| Прочитать<br>Прочитать все |                                                                                             | Без статусных    |  |
| 3: Кнопки                  |                                                                                             |                  |  |
| 0                          |                                                                                             |                  |  |
| 0                          |                                                                                             | Записать         |  |
| N <sub>2</sub>             | A,<br><b>Описание</b>                                                                       | Значение         |  |
| 3                          | Кнопки                                                                                      | 0                |  |
| 5                          | Режим работы БУА (0-РУ, 1-ЦУ1, 2-ЦУ2, 3-ЦУ3, 4-АС1, 5-<br>АС2, 6-АС3, 7-ЦУ по поляризатору) | $\overline{0}$   |  |
| 6                          | Целеуказание по азимуту, градусы                                                            | $-90$            |  |
| $\overline{7}$             | Целеуказание по углу места, градусы                                                         | 25               |  |
| 8                          | Целеуказание пополяризатору, градусы                                                        | $\mathbf{0}$     |  |
| 11                         | Уставка ДУП по азимуту, градусы                                                             | 10841,4          |  |
| 12                         | Уставка ДУП по углу места, градусы                                                          | 2888             |  |
| 13                         | Уставка ДУП по поляризатору, градусы                                                        | 0                |  |
| 14                         | Ширина диаграммы направленности по АЗМ,<br>градусы                                          | 1                |  |
| 15                         | Ширина диаграммы направленности по УГМ,<br>градусы                                          | 1                |  |
| 16                         | Ширина диаграммы направленности по<br>поляризатору, градусы                                 | 1                |  |
| 17                         | Пороговый уровень сигнала, при котором режим                                                | 0                |  |

Рисунок 6.2 Окно регистров блока БУА

При наличии ошибки, при чтении или записи регистра, в столбец «Значение» записывается сообщение с описанием ошибки.

### **7.5Окно «Координаты»**

<span id="page-30-0"></span>Окно «Координаты» (рисунок 6.3) служит для ручного ввода координат ОПУ, для алгоритма поиска КА (п. [7.2\)](#page-11-0).

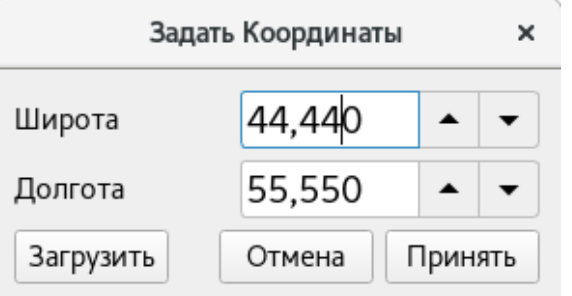

Рисунок 6.3 Окно «Координаты»

Кнопка «Принять» устанавливает географические координаты ОПУ из полей ввода «Широта» и «Долгота». После ввода, на верхней панели основного окна (п. [7.3.3](#page-17-0)) соответствующие поля будут индицироваться желтым цветом.

Кнопка «Загрузить» устанавливает в поля ввода «Широта» и «Долгота» последние принятые координаты.

Кнопка «Отмена» закрывает окно.

Сброс позиции и принятие координат из данных угломерной системы осуществляется из меню основного окна программы (п. [7.3.2\)](#page-15-0).

### **7.6Окно «Наклон»**

<span id="page-31-0"></span>Окно «Наклон» (рисунок 6.4) служит для ручного ввода углов наклона ОПУ, для алгоритма поиска КА (п. [7.2\)](#page-11-0).

| Задать наклон |         |         |  |  |  |
|---------------|---------|---------|--|--|--|
| Kypc          | 180,000 |         |  |  |  |
| Тангаж        | 10,000  |         |  |  |  |
| Крен          | 10,000  |         |  |  |  |
| Загрузить     | Отмена  | Принять |  |  |  |

Рисунок 6.3 Окно «Наклон»

Кнопка «Принять» устанавливает углы наклона ОПУ из полей ввода «Курс», «Тангаж» и «Крен». После ввода, на верхней панели основного окна (п. [7.3.3\)](#page-17-0) соответствующие поля будут индицироваться желтым цветом.

Кнопка «Загрузить» устанавливает в поля ввода «Курс», «Тангаж» и «Крен» последние принятые координаты.

Кнопка «Отмена» закрывает окно.

Сброс углов наклона и принятие данных угломерной системы осуществляется из меню основного окна программы (п. [7.3.2\)](#page-15-0).

### **7.7Конфигурационный файл**

Файл настроек СПО «settings.ini» создается в директории исполняемого файла программы, файл имеет ini-формат и служит для сохранения и загрузки конфигурации СПО. **Загрузка конфигурации из файла происходит при запуске программы.** При отсутствии конфигурационного файла СПО загружает конфигурацию по умолчанию.

Для создания нового конфигурационного файла необходимо запустить исполняемый файл «ac» СПО с ключом «-с». *( ./ac -c).*

Настройки конфигурационного файла разделены на группы:

### - 33 – ТИШЖ.00222-01 34 01

### 7.7.1 **Группа BUA**

Группа «BUA» содержит настройки соединения БУА:

- askrate время между запросами телеметрии блока (целое);
- port последовательный порт для подключения блока (строка);
- timeout время ожидания ответа блока на запрос (целое);

### 7.7.2 **Группа PSN**

Группа «PSN**»** содержит настройки соединения ПСН:

- askrate время между запросами телеметрии блока (целое);
- port последовательный порт для подключения блока (строка);
- timeout время ожидания ответа блока на запрос (целое);

### 7.7.3 **Группа COMPASS**

Группа «COMPASS» содержит настройки соединения УС:

- port – последовательный порт для подключения блока (строка);

### 7.7.4 **Группа COORDINATES**

Группа «COORDINATES» содержит сохраненные значения географических координат, для последующей загрузки при вводе координат оператором:

- latitude широта АП (вещественное);
- longitude долгота АП (вещественное);

## 7.7.5 **Группа NAVIGATION**

Группа «NAVIGATION» содержит сохраненные значения навигационных данных на момент запуска последнего алгоритма наведения на КА:

- latitude широта АП (вещественное);
- longitude долгота АП (вещественное);
- pitch тангаж платформы АП (вещественное);
- roll крен платформы АП (вещественное);
- yaw курс платформы АП (вещественное);
- ypr\_source источник получения навигационных данных, может принимать значения: «manual», при вводе данных оператором и «compass» при получении данных он УС (строка);

## 7.7.6 **Группа SEARCH**

Группа «SEARCH» содержит сохраненные значения настроек алгоритма поиска КА:

- width ширина улитки при поиску КА (вещественное);
- height высота улитки при поиске КА (вещественное);
- step w шаг улитки при поиске КА по АЗМ (вещественное);
- step h шаг улитки при поиске КА по УГМ (вещественное);
- cor width ширина улитки по АЗМ, при подстройке, после нахождения сигнала (вещественное);

#### - 34 – ТИШЖ.00222-01 34 01

- cor height высота улитки по УГМ, при подстройке, после нахождения сигнала (вещественное);
- cor step w шаг улитки при поиске КА по АЗМ, при подстройке, после нахождения сигнала (вещественное);
- cor step h шаг улитки при поиске КА по УГМ, при подстройке, после нахождения сигнала (вещественное);
- cor spd w скорость выполнения улитки по АЗМ, при подстройке, после нахождения сигнала (вещественное);
- cor spd h скорость выполнения улитки по УГМ, при подстройке, после нахождения сигнала (вещественное);

## 7.7.7 **Группа SATLIST**

Группа «**MAIN\_WINDOW**» содержит конфигурацию списка КА

- file – путь до файла с базой данных КА (строка);

### 7.7.8 **Группа MAIN\_WINDOW**

Группа «MAIN\_WINDOW» содержит настройки визуального отображения основного окна программы

- margins bottom отступ от рамки окна снизу;
- margins left отступ от рамки окна слева;
- margins  $right$  – отступ от рамки окна справа;
- margins  $top -$  отступ от рамки окна сверху;

### 7.7.9 **Пример содержания конфигурационного файла**

[BUA] askrate=ttyr00 port=ttyr00 timeout=2000

[PSN] askrate=ttyr01 port=ttyr01 timeout=1000

[COMPASS] port=ttyr02

[COORDINATES] latitude=32 longitude=55

[NAVIGATION] latitude=55.915 longitude=37.814 pitch=-2.225 roll=1.125 yaw=158.613 ypr\_source=manual

[SATLIST] file=/home/user/ac/satlist

[MAIN\_WINDOW] margins\_bottom=0 margins left=0 margins right=0 margins\_top=0

### **8 Сообщения оператору**

Сообщения оператору выводятся в виде диалоговых окон и в полях вывода окон СПО.

8.1Сообщения в диалоговых окнах программы

Сообщения в диалоговых окнах выводится при загрузке программы, до загрузки графического интерфейса, в случае возникновения ошибок загрузки модулей работы с блоками АП.

В заголовке диалогового окна выводится название блока, при работе с которым произошла ошибка. В окне выводится сообщение об ошибке и комментарий из библиотеки ОС, при работе которой произошла ошибка.

Текст и описание сообщений, выводимых в диалоговых окнах программы представлены в таблице 7.

Таблица 7 – Сообщения в диалоговых окнах программы

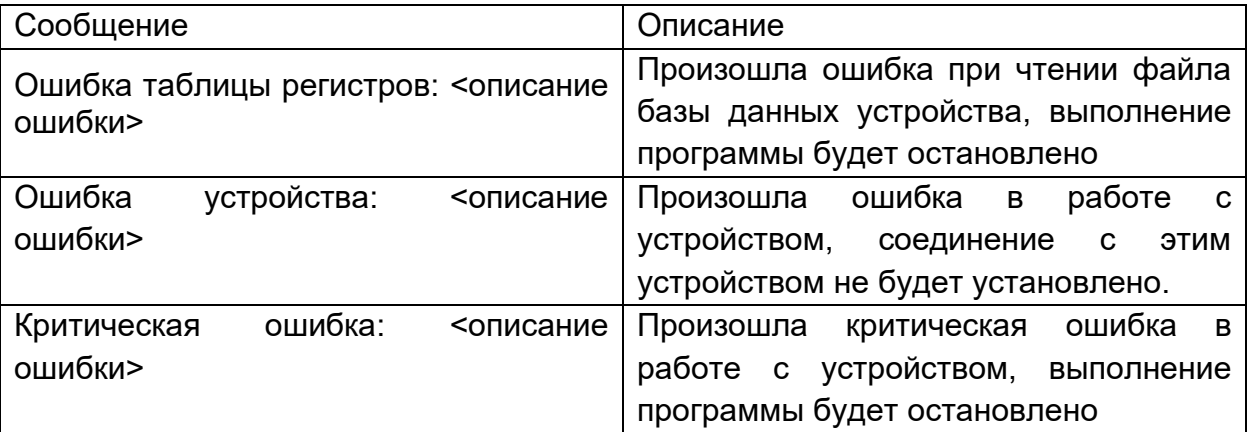

#### 8.2Сообщение оператору во вкладке «Лог»

Во вкладке «Лог» выводятся сообщения о состоянии выполнения алгоритма наведения антенны

Структура сообщения: {Время сообщения} {ОШИБКА! (если сообщение об ошибке алгоритма)} {Текст сообщения}

Пример сообщения: 10:21:01 ОШИБКА! Нет соединения с БУА

Текст и описание сообщений, выводимых в главном окне программы представлены в таблице 8.

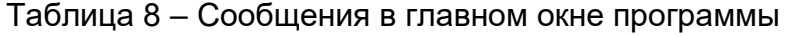

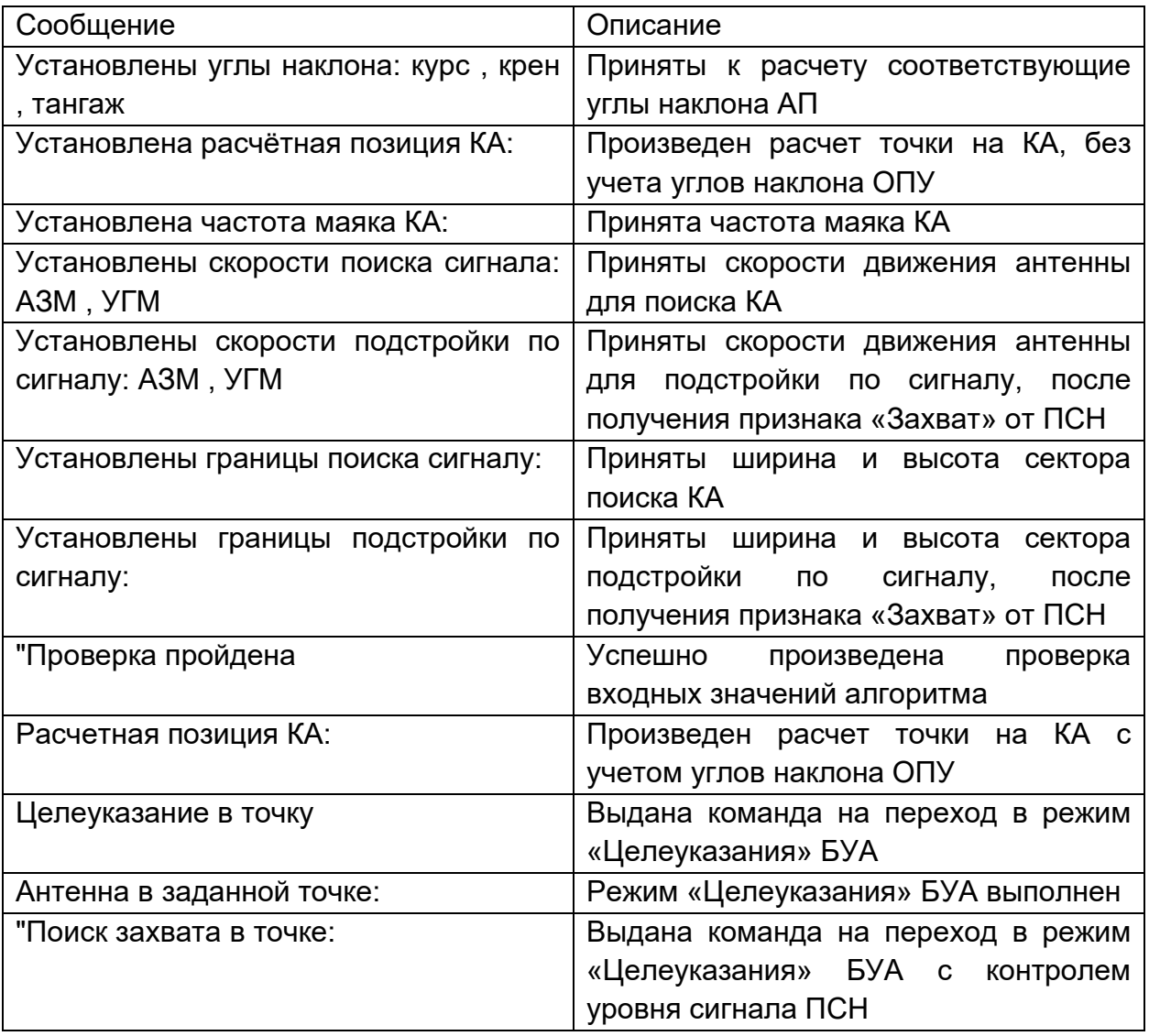

- 37 – ТИШЖ.00222-01 34 01

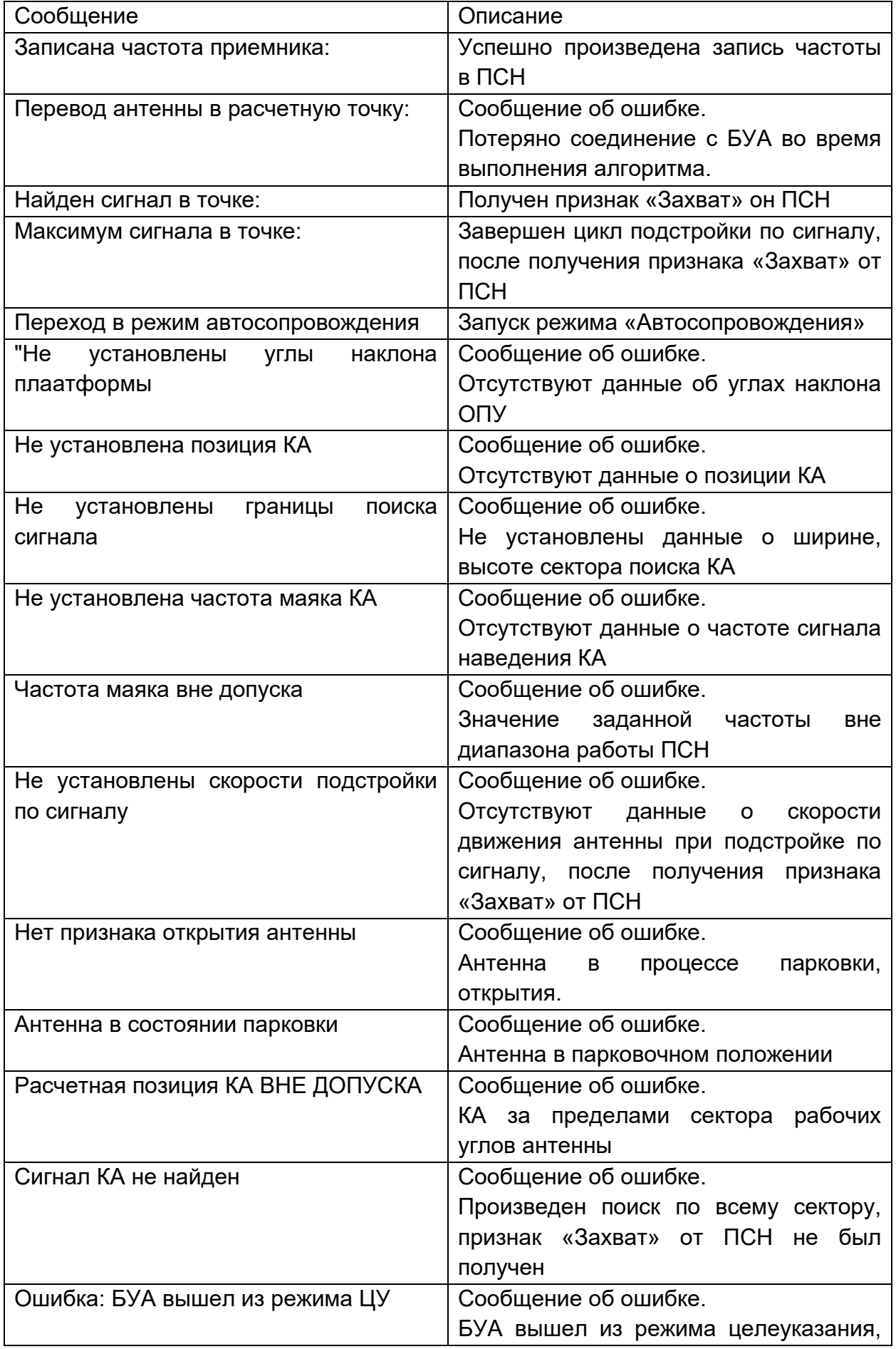

### - 38 – ТИШЖ.00222-01 34 01

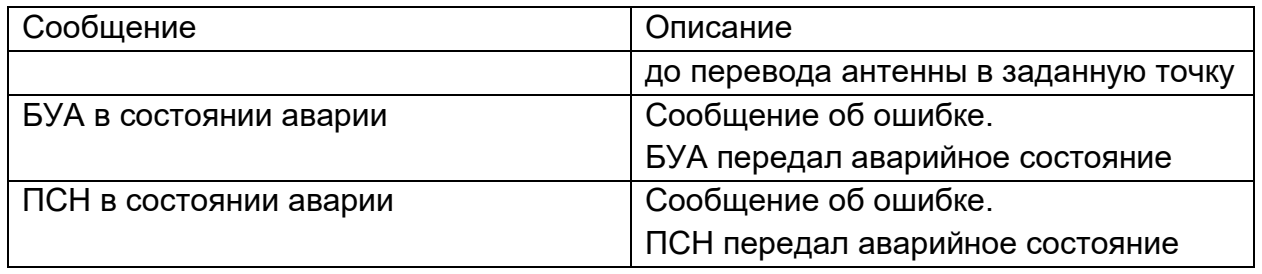

### $-39-$ ТИШЖ.00222-01 34 01

# Перечень принятых сокращений

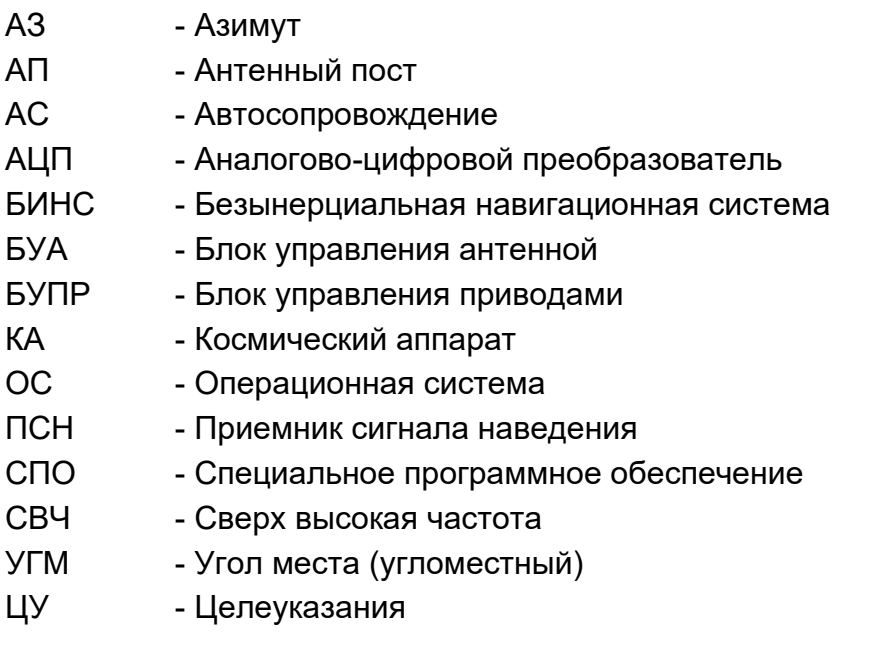

### - 40 – ТИШЖ.00222-01 34 01

# Лист регистрации изменений

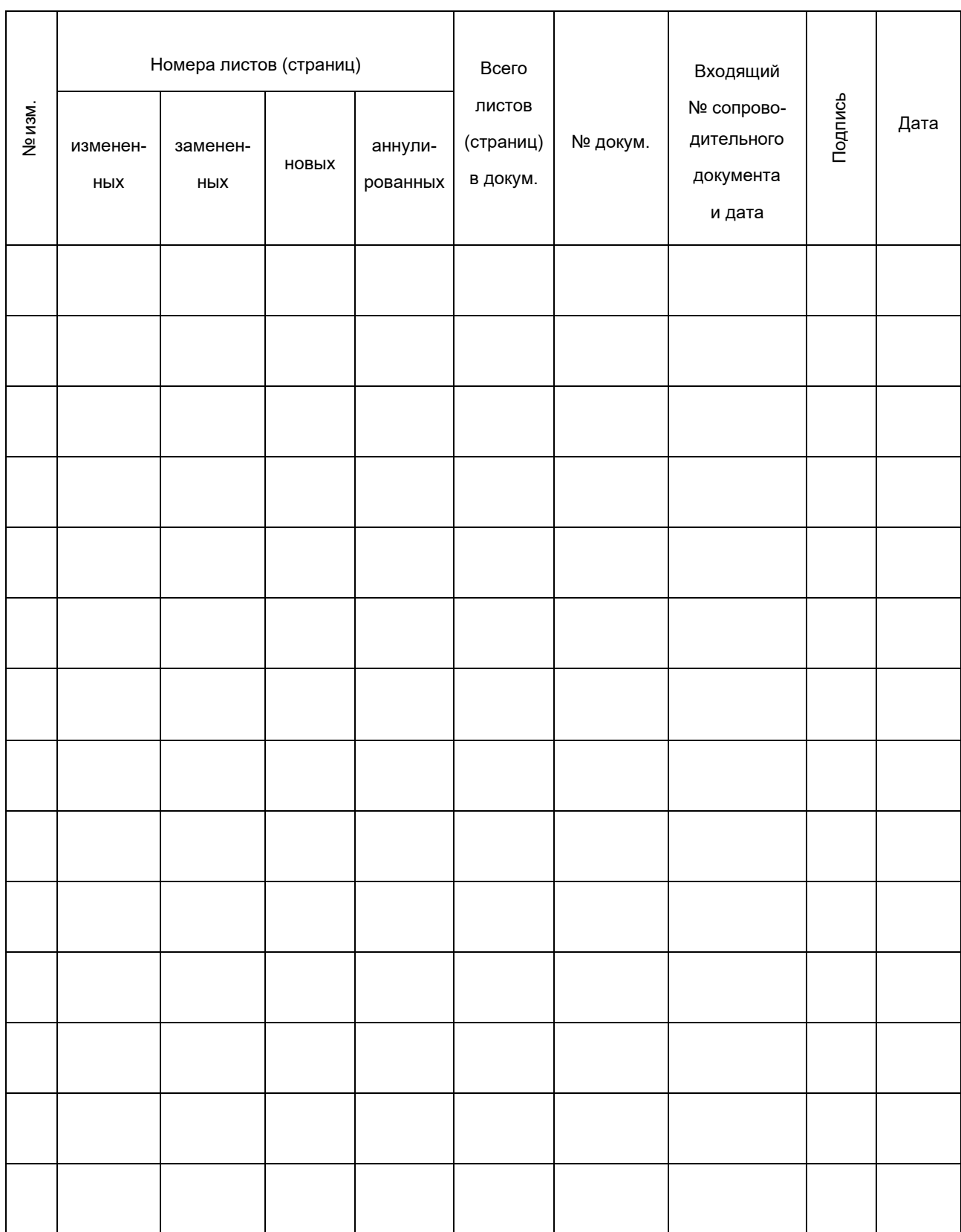